#### SmartSpace

# Administration Estate & Resources User Guide

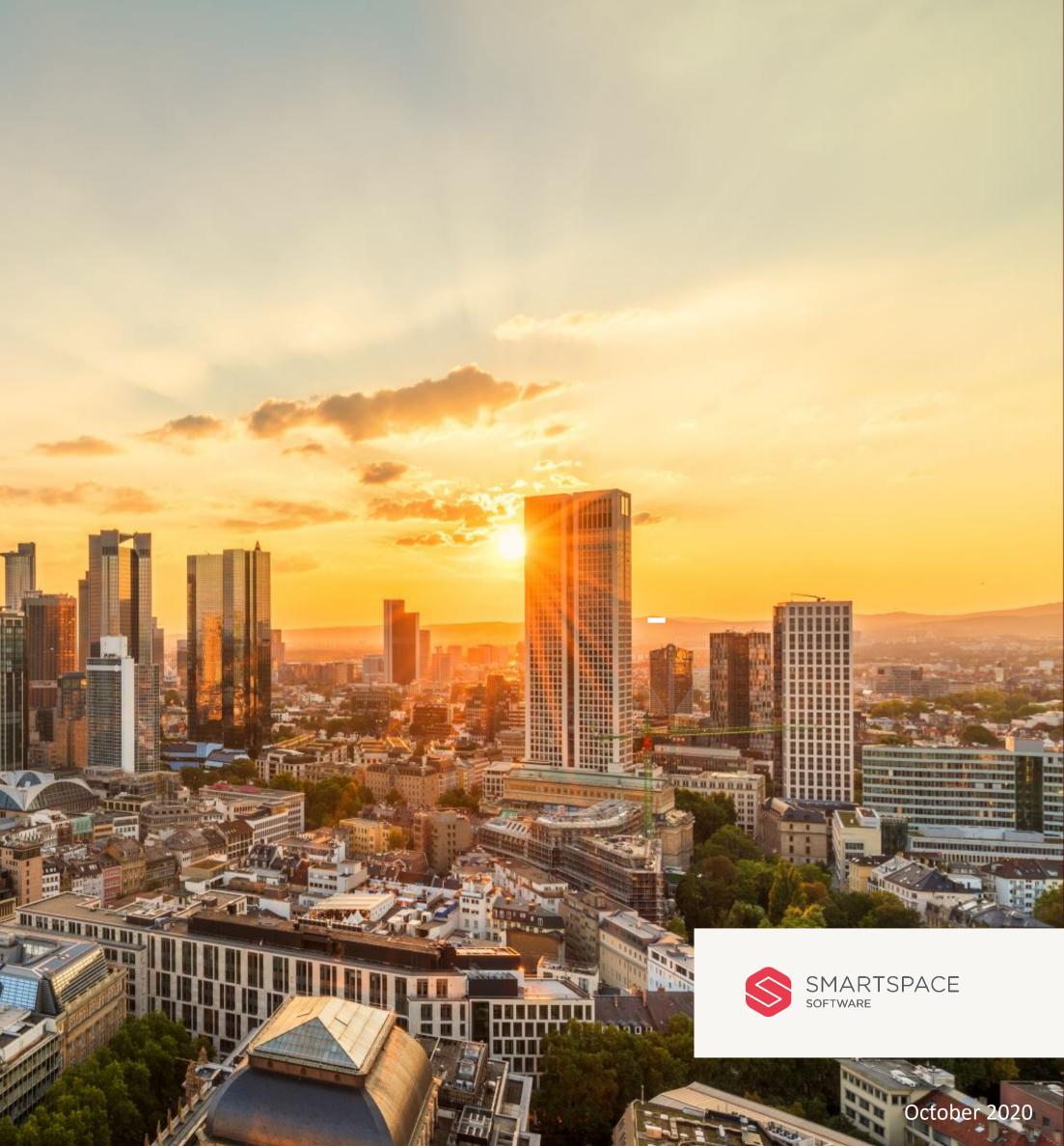

#### Introduction

# Getting started with the SmartSpace Administration Guide

This guide will outline the administration functionality for the SmartSpace suite of products.

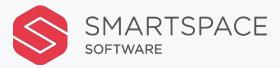

## Administration

| - |                      | _      |   |
|---|----------------------|--------|---|
|   |                      |        |   |
|   | SMARTSPACE           |        |   |
|   | HOME                 |        |   |
|   | Select an admin area |        | 2 |
|   |                      | ESTATE |   |
|   |                      |        |   |

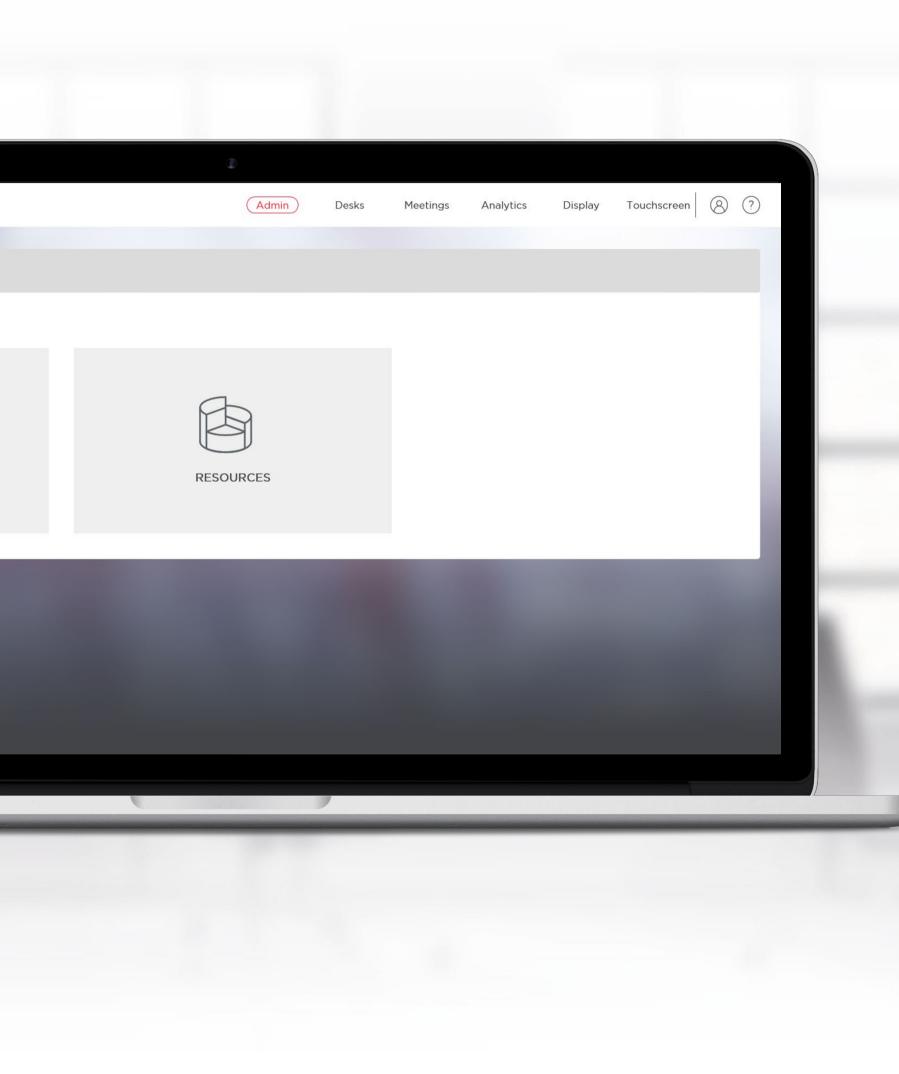

| Singapore   Singapore   Singapore   Singapore   Singapore Business Park   Singapore Business Park                                                                                                    | SMARTSPACE                                                                                              |                                                                                                    | (Admin) | Desks | Meetings | Analytics |
|----------------------------------------------------------------------------------------------------|----------------------------------------------------------------------------------------------------|----------------------------------------------------------------------------------------------------|---------|-------|----------|-----------|
| Singapore   Singapore   SBP 1   Foor 1   Foor 2   Foor 3   Foor 4   Foor 5   Foor 6     Stat Time   Operational Times   Working Hours   Stat Time   Occorr   Working Hours   Stat Time   Occorr   Working Hours   Stat Time   Occorr   Working Hours   Stat Time   Occorr   Understand   Time Zone                                                                                                    | SOFTWARE                                                                                                |                                                                                                    | Admin   | Desks | Heetings | Analytics |
| Singapore  Singapore  Singapore  Singapore  Siste name  Singapore  Siste name  Singapore  Singapore  Siste name  Singapore  Singapore Singapore Singapore  Singapore  Singapore  Singapore  Singapore Singapore Singapore  Singapore  Singapore  Singapore  Singapore Singapore Sin | Estate (                                                                                                | )                                                                                                    |         |       |          |           |
| Time Zone                                                                                                    | Singapore<br>Singapore<br>Business Park<br>SBP 1<br>Floor 1<br>Floor 2<br>Floor 3<br>Floor 4<br>Floor 5 | * Site name<br>Singapore Business Park<br>Operational Times<br>Working Hours<br>Start Time End Time<br>00:00 • - 00:00 •<br>Workdays | Sat     |       |          |           |
|                                                                                                    |                                                                                                    |                                                                                                    |         |       |          |           |
|                                                                                                    |                                                                                                    | (UTC+08:00) Kuala Lum. 🗸                                                                                                    |         |       |          |           |
|                                                                                                    |                                                                                                    |                                                                                                    |         |       |          |           |

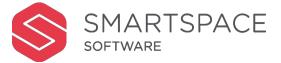

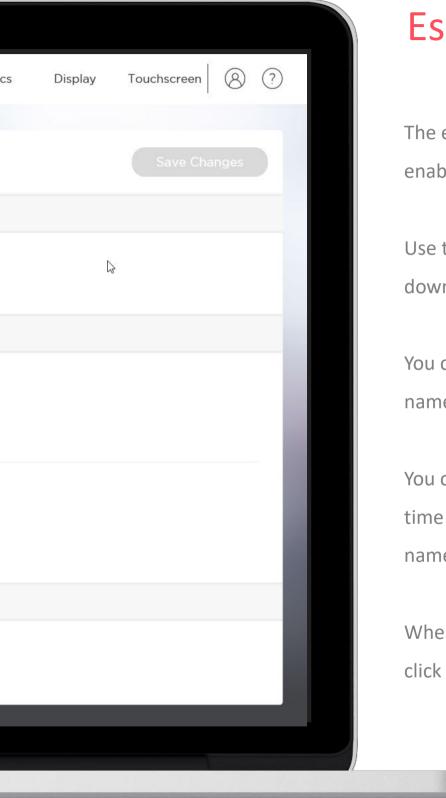

#### Estate

The estate tab will list all **Regions** that have enabled SmartSpace Workplace.

Use the arrows next to region names to drill down to see **Sites**, **Buildings** and **Floors**.

You can edit region, site, building and floor names.

You can specify operational hours and the time zone for each site, by clicking on the site name in the smaller panel on the left.

When you make changes, you will be able to click the 'Save Changes' button, to save them.

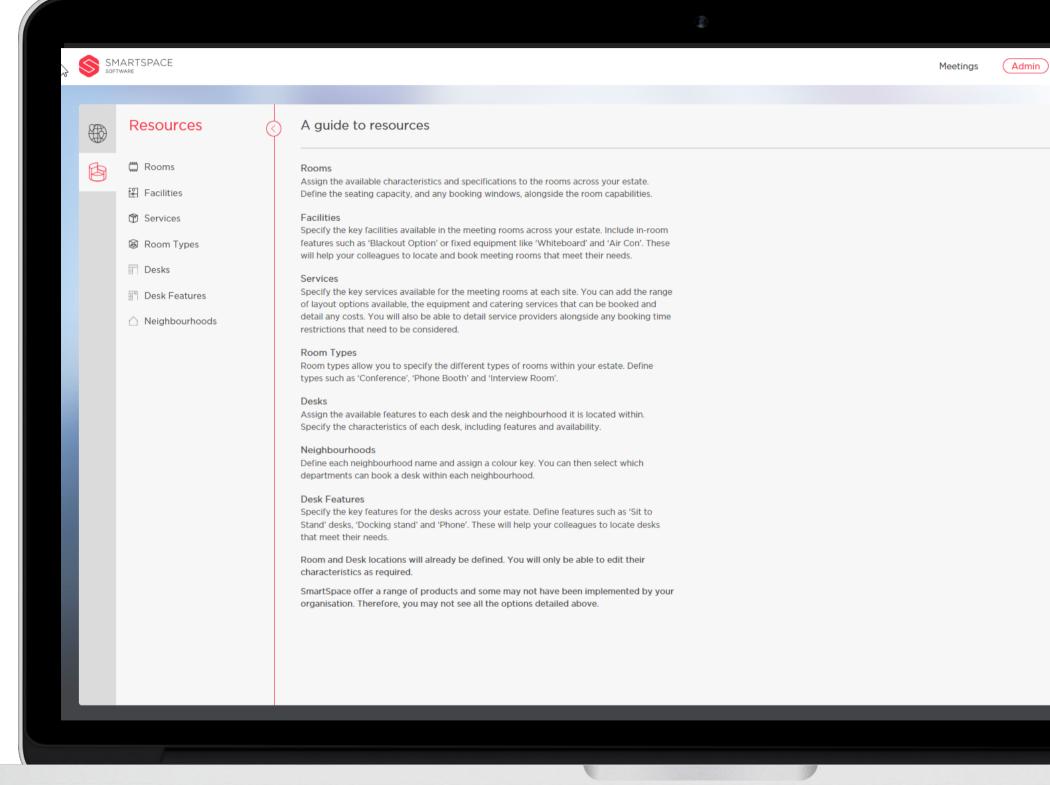

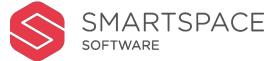

|      |       |           |         |     |   |   | Resou         |
|------|-------|-----------|---------|-----|---|---|---------------|
| dmin | Desks | Analytics | Display | 8 ? |   |   |               |
|      |       |           |         |     |   |   |               |
|      |       |           |         |     |   |   | Use the adm   |
|      |       |           |         |     |   |   | specification |
|      |       |           |         |     |   |   | room service  |
|      |       |           |         |     |   |   |               |
|      |       |           |         |     |   |   | You can also  |
|      |       |           |         |     |   |   | neighbourhd   |
|      |       |           |         |     |   |   | searchable v  |
|      |       |           |         |     |   |   | booking syst  |
|      |       |           |         |     |   |   |               |
|      |       |           |         |     |   |   | The default i |
|      |       |           |         |     |   |   | of instructio |
|      |       |           |         |     |   |   | resources to  |
|      |       |           |         |     |   |   |               |
|      |       |           |         |     |   |   |               |
|      |       |           |         |     |   |   |               |
|      |       |           |         |     |   |   |               |
|      |       |           |         |     |   | 2 |               |
|      |       |           |         |     |   |   |               |
| -    | _     | -         |         | -   | _ | - |               |

#### ources

administration area to edit room ations, add room facilities, types and rvices.

also edit desk features and ourhoods. These will become ble within the SmartSpace meeting system.

ault introductory page, features a set uctions on how to edit data and add es to the platform.

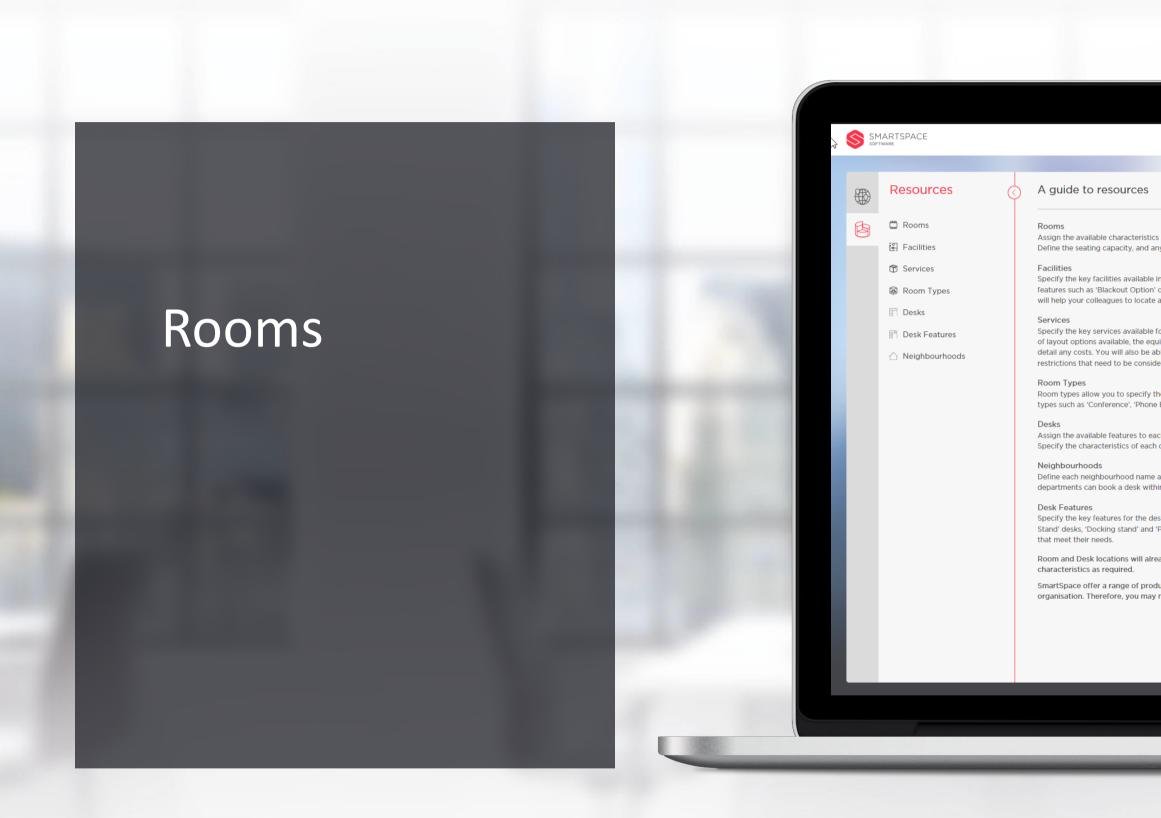

|                                                                                                    | ٢      |          |       |       |           |         |     |  |
|----------------------------------------------------------------------------------------------------|--------|----------|-------|-------|-----------|---------|-----|--|
|                                                                                                    |        | Meetings | Admin | Desks | Analytics | Display | 8 ? |  |
|                                                                                                    |        |          |       |       |           |         |     |  |
| ics and specifications to the rooms across your estate.<br>any booking windows, alongside the room capabilities                                                                    |        |          |       |       |           |         |     |  |
| e in the meeting rooms across your estate. Include in-r<br>n' or fixed equipment like 'Whiteboard' and 'Air Con', T<br>ie and book meeting rooms that meet their needs.            |        |          |       |       |           |         |     |  |
| e for the meeting rooms at each site. You can add the<br>quipment and catering services that can be booked an<br>able to detail service providers alongside any booking<br>idered. | nd     |          |       |       |           |         |     |  |
| the different types of rooms within your estate. Define<br>ne Booth' and 'Interview Room'.                                                                                         | e      |          |       |       |           |         |     |  |
| ach desk and the neighbourhood it is located within.<br>h desk, including features and availability.                                                                               |        |          |       |       |           |         | - 1 |  |
| e and assign a colour key. You can then select which<br>thin each neighbourhood.                                                                                                   |        |          |       |       |           |         | _   |  |
| lesks across your estate. Define features such as 'Sit to<br>''Phone'. These will help your colleagues to locate des                                                               |        |          |       |       |           |         | - 1 |  |
| ready be defined. You will only be able to edit their                                                                                                    |        |          |       |       |           |         |     |  |
| oducts and some may not have been implemented by<br>ay not see all the options detailed above.                                                                                     | y your |          |       |       |           |         | _   |  |
|                                                                                                    |        |          |       |       |           |         | _   |  |
|                                                                                                    |        |          |       |       |           |         |     |  |
|                                                                                                    |        |          |       |       |           |         |     |  |
|                                                                                                    |        |          |       |       |           |         |     |  |

|   | Rooms             | Resources: Rooms            |  |          |     |              |
|---|-------------------|-----------------------------|--|----------|-----|--------------|
| ß | Back to Top Menu  | Rooms                       |  |          |     |              |
|   | C Reset           | Room name                   |  |          |     |              |
|   | Where             | _ Room Name 💠               |  | Status 🌲 |     |              |
|   | Select            | Gsar-Test1                  |  | Active   |     |              |
|   |                   | GA-Multan                   |  | Archived |     |              |
|   | Site              | <b>GA-Ansan</b> (안산시 - 安山市) |  | Active   |     |              |
|   | Building          | GA-Beijing                  |  | Active   |     |              |
|   | Floor             | GA-Bhopal                   |  | Active   |     |              |
|   | Room Type & Size  | GA-Gumi                     |  | Active   |     |              |
|   |                   | GA-Hanoi                    |  | Active   |     |              |
|   | Room type         | GA-Kathmandu                |  | Active   |     |              |
|   | Status            | GA-Macau                    |  | Active   |     |              |
|   | Min size Max size | GA-Melaka                   |  | Active   |     |              |
|   | Room facilities   |                             |  | < 1      | 2 3 | 4 5 ••• 10 > |
|   | All facilities    |                             |  |          |     | _            |

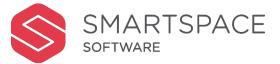

#### Filter and Find Rooms

Click on 'Rooms' – here you can filter and locate rooms already added to the system in order to edit their specifications. Use the search field to search for a room by name.

You can filter by:

- Location (Region, site, building, floor)
- Room Type & Size
- Room facilities

The existing rooms that match your filters will appear alphabetically in the display panel on the right.

|                               |   | ٢     |       |          |          |
|-------------------------------|---|-------|-------|----------|----------|
|                               |   | Admin | Desks | Meetings | Analytic |
|                               |   |       |       |          |          |
|                               |   |       |       |          |          |
| GA-Multan                     |   |       |       |          |          |
| Room Details                  |   |       |       |          |          |
| * Room Name                   |   |       |       |          |          |
| GA-Multan                     |   |       |       |          |          |
| Description                   |   |       |       |          |          |
| Room Description              |   |       |       |          |          |
|                               |   |       |       |          |          |
| * Seating capacity            |   |       |       |          |          |
| 4                             |   |       |       |          |          |
| * Booking window days         |   |       |       |          |          |
| 180                           |   |       |       |          |          |
|                               |   |       |       |          |          |
| * Room type<br>General Access | ~ |       |       |          |          |
|                               |   |       |       |          |          |
| Location                      |   |       |       |          |          |
| * Location                    |   |       |       |          |          |
| * Location                    |   |       |       |          |          |
|                               |   |       |       |          |          |

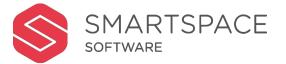

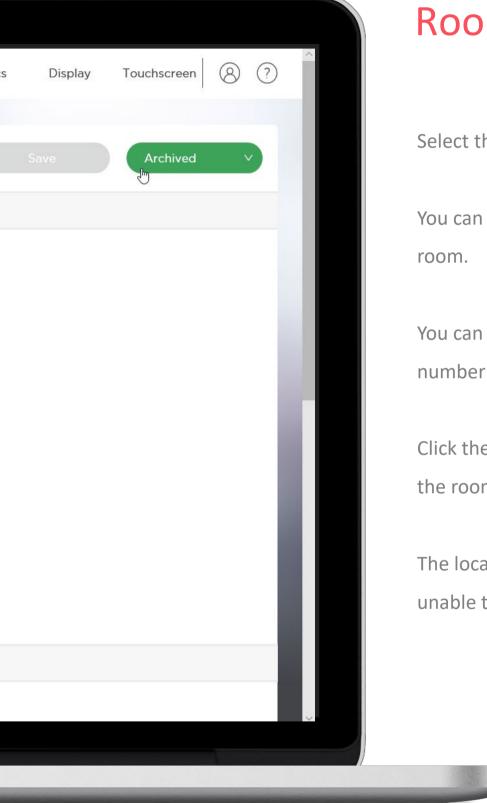

#### Rooms

Select the room you need to edit.

You can add or amend the description of the

You can change the room capacity by changing the number in Seating Capacity.

Click the drop down menu to change the Status of the room to Unavailable.

The location field will be greyed out, as you are unable to edit this.

| Singapore            |                                          |          |               | ×                  |   |
|----------------------|------------------------------------------|----------|---------------|--------------------|---|
| Singapore Marina Ba  | ay Financial Centre                      |          |               | $\vee$             |   |
| Marina Bay Financial | I Centre Tower 1                         |          |               | ~                  |   |
| Floor 1              |                                          |          |               | V                  |   |
|                      |                                          |          |               |                    |   |
| Estate Details       |                                          |          |               |                    |   |
| Exchange Mailbox     |                                          |          |               |                    |   |
| Multan.SCBChan@ex    | xmmx.onespace.co.uk                      |          |               |                    |   |
|                      |                                          |          |               |                    |   |
|                      |                                          |          |               |                    |   |
| Room Capability      |                                          |          |               |                    |   |
|                      | Equipment & Features                     | Catering | Room Features | In-room Facilities | 5 |
| Layout               | Equipment & Features                     | Catering | Room Features | In-room Facilities | ; |
| Layout               | Equipment & Features<br>Service1 (15-15) | Catering | Room Features | In-room Facilities | 5 |
| Layout               | Service1 (15-15)                         | Catering | Room Features |                    |   |
| Layout               | Service1 (15-15)                         | Catering | Room Features | £20                | 5 |
| Layout               | Service1 (15-15)<br>erence - 회의          | Catering | Room Features | £20<br>£80         |   |

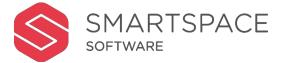

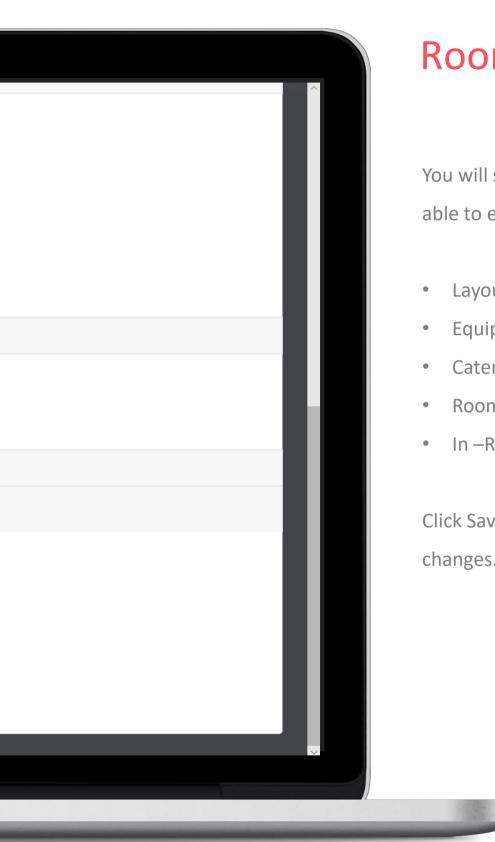

#### Rooms

You will see the exchange mailbox detail and be able to edit room capabilities:

- Layout
- Equipment & Features
- Catering
- Room Features
- In –Room Facilities

Click Save once you have made the necessary changes.

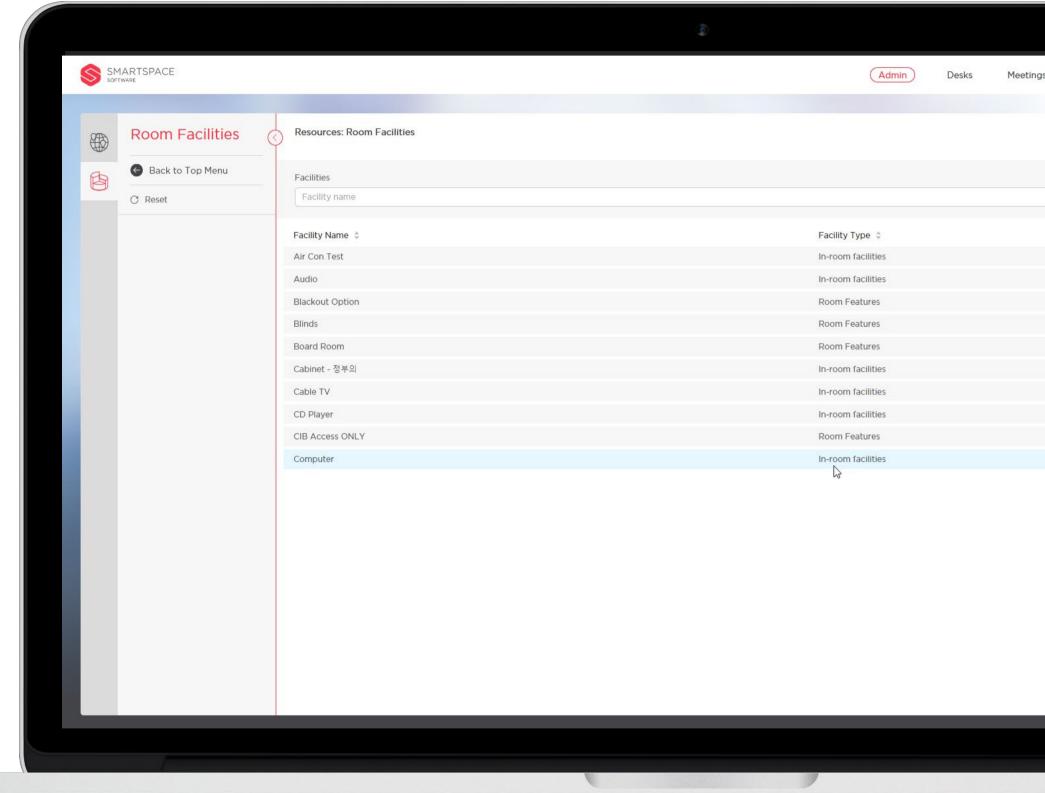

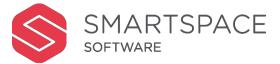

|          |           |         |             |     |   |   | Roon                  | n   |
|----------|-----------|---------|-------------|-----|---|---|-----------------------|-----|
| leetings | Analytics | Display | Touchscreen | 8 0 |   |   |                       |     |
|          |           |         | Add Facili  | ity |   |   |                       |     |
|          |           |         |             |     | I |   | Here you o<br>estate. | car |
|          |           |         |             |     |   |   | Use the se<br>name.   | ar  |
|          |           |         |             |     |   |   |                       |     |
|          |           | < 1     | 2 3 4       | 5 > |   |   |                       |     |
|          |           |         |             |     |   |   |                       |     |
|          |           |         |             |     |   |   |                       |     |
|          |           |         |             |     |   |   |                       |     |
| _        | _         | _       |             | _   | _ | _ |                       |     |

#### **Room Facilities**

Here you can edit, add or delete facilities for your estate.

Use the search field to search for a facility by name.

| SMARTSPACE                                                                                                    |        |                 |                          |                 |
|----------------------------------------------------------------------------------------------------|--------|-----------------|--------------------------|-----------------|
| SMARTSPACE                                                                                                    | Admin  | ) Desks Meeting | s Analytics Display Touc | hscreen 8 ?     |
|                                                                                                    |        |                 |                          |                 |
| Air Con Test                                                                                                    |        |                 |                          | Delete Facility |
| Room Facility Details                                                                                            |        |                 | 3                        |                 |
|                                                                                                    |        |                 |                          |                 |
| * Facility Name:                                                                                                 |        |                 |                          |                 |
| Air Con Test                                                                                                    |        |                 |                          |                 |
| Description :                                                                                                    |        |                 |                          | _               |
|                                                                                                    |        |                 |                          |                 |
|                                                                                                    |        |                 |                          |                 |
| * Facility Type:                                                                                                 |        |                 |                          |                 |
| In-room facilities                                                                                               | $\vee$ |                 |                          |                 |
| * lcon :                                                                                                    |        |                 |                          |                 |
|                                                                                                    |        |                 |                          |                 |
| $\langle \mathfrak{F} \rangle$ $\vee$                                                                            |        |                 |                          |                 |
|                                                                                                    |        |                 |                          |                 |
|                                                                                                    |        |                 |                          |                 |
|                                                                                                    |        |                 |                          |                 |
|                                                                                                    |        |                 |                          |                 |
| and the second second second second second second second second second second second second second second second |        |                 |                          |                 |

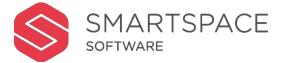

#### Facilities

facility to edit it's details. You can edit:

- ty name
- ription
- ty type

changes you make.

also delete a facility from your estate.

| SMARTSPACE<br>SOFTWARE | Admin | Desks | Meetings | Analytics | Display | Touchscreen (8) (?) |   |
|------------------------|-------|-------|----------|-----------|---------|---------------------|---|
|                        |       |       |          |           |         |                     | - |
| G                      |       |       |          |           |         | Save                | Y |
| Room Facility Details  |       |       |          |           |         |                     | C |
| * Facility Name:       |       |       |          |           |         |                     | Y |
| Description :          |       |       |          |           |         |                     |   |
|                        |       |       |          |           |         |                     |   |
| * Facility Type:       |       |       |          |           |         |                     |   |
| In-room facilities     | ×     |       |          |           |         |                     | - |
| * Icon:                |       |       |          |           |         |                     | • |
|                        |       |       |          |           |         |                     | - |
|                        |       |       |          |           |         |                     | - |
|                        |       |       |          |           |         |                     |   |
|                        |       |       |          |           |         |                     |   |

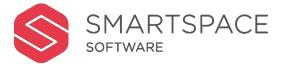

#### Facilities

create a new facility for your estate by Add Facility'.

t specify the following:

- ty name
- ription
- ty Type

| SM<br>SOFT | IARTSPACE<br>ware                  |    |                           | Admin | Desks                         | Meetings         | Analytics | Display | Touchscreen | 8?  |
|------------|------------------------------------|----|---------------------------|-------|-------------------------------|------------------|-----------|---------|-------------|-----|
|            | Services                           | <  | Resources: Services       |       |                               |                  |           |         | Add Servio  | ce  |
| ß          | Back to Top Menu                   |    | Services                  |       |                               |                  |           |         |             |     |
|            | C Reset                            |    | Room Service Name         |       |                               |                  |           |         |             |     |
|            | Where                              | -  | Service Name 🍦            |       | Service Type 🌲                |                  |           |         |             |     |
|            | Singapore                          | ~  | Polycom                   |       | Equipment Opti                | ons              |           |         |             |     |
|            | Singapore Business                 | ~  | Video Camera              |       | Equipment Opti                | ons              |           |         |             |     |
|            | Service Info                       | _  | TV Screen                 |       | Equipment Opti                | ons              |           |         |             |     |
|            |                                    |    | Audio                     |       | Equipment Opti                | ons              |           |         |             |     |
|            | Service Type                       | Y. | VC Equipment              |       | Equipment Opti                | ons              |           |         |             |     |
|            | Catering & Refreshment<br>Services |    | Tea/Coffee                |       | Catering & Refre              | eshment Services | 5         |         |             |     |
|            | Equipment Options                  |    | Tea/Coffee/Snacks         |       | Catering & Refre              | eshment Services | 5         |         |             |     |
|            | Layout & Preparation               |    | Conference - 회의           |       | Layout & Preparation Services |                  |           |         |             |     |
|            | Services                           |    | Lancashire cheese Souffle |       | Catering & Refre              | eshment Services | 5         |         |             |     |
|            |                                    |    | Masala Spiced Salmon      |       | Catering & Refre              | eshment Services | 5         |         |             |     |
|            |                                    |    |                           |       |                               |                  |           |         | < 1         | 2 > |
|            |                                    |    |                           |       |                               |                  |           |         |             |     |

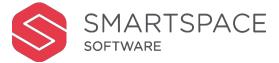

#### **Room Services**

Services are location specific.

This allows you to apply local details such as cost, on a site by site basis. You can add a new service by clicking 'Add Services'.

You can edit existing services, by using the filters on the left panel. Set the filters to the location of the services you wish to edit.

You can access the following types of Services:

- Catering & Refreshment Services
- Equipment Options
- Layout & Preparation Services

| Singapore Changi Business Park                         | $\vee$ |  |
|--------------------------------------------------------|--------|--|
| Provider Details                                       |        |  |
| * Provider email                                       |        |  |
| test@gmail.com                                         |        |  |
| Booking Restrictions                                   |        |  |
| Maximum bookable per session (leave blank if no limit) |        |  |
| User Restrictions                                      |        |  |
| Set-up time                                            |        |  |
| Clear Down Time                                        |        |  |
| Finance & Costs                                        |        |  |
| Costs                                                  |        |  |
|                                                        |        |  |

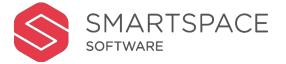

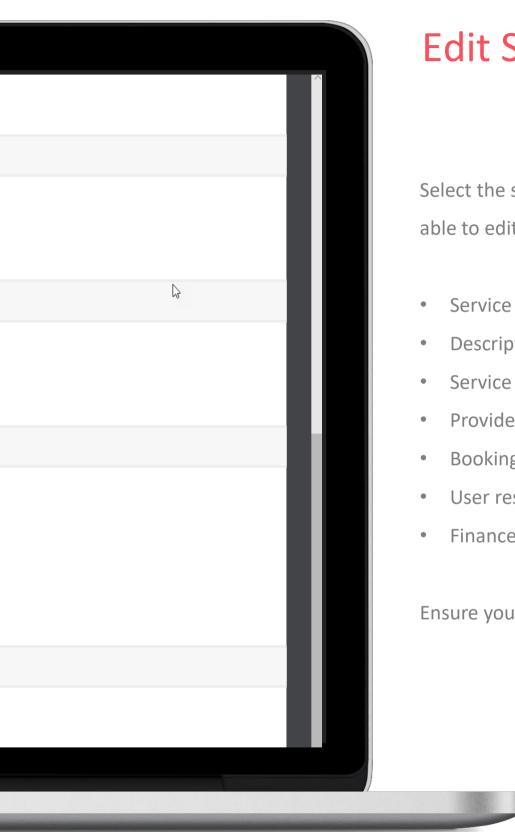

#### **Edit Services**

Select the service you wish to edit. You will be able to edit:

- Service name
- Description
- Service Type
- Provider details
- Booking restrictions
- User restrictions
- Finance & Costs

Ensure you save any changes made.

|                                 |        | 0     |       |          |           |
|---------------------------------|--------|-------|-------|----------|-----------|
| SMARTSPACE                      |        | Admin | Desks | Meetings | Analytics |
|                                 |        |       |       |          |           |
| Singapore                       |        |       |       |          |           |
| Room Service Details            |        |       |       |          |           |
| * Service Name                  |        |       |       |          |           |
| Description                     | 2      |       |       |          |           |
|                                 |        |       |       |          |           |
|                                 |        |       |       |          |           |
| * Service Type                  |        |       |       |          |           |
| Catering & Refreshment Services | $\vee$ |       |       |          |           |
| * Icon                          |        |       |       |          |           |
|                                 |        |       |       |          |           |
| Location                        |        |       |       |          |           |
| * Location                      |        |       |       |          |           |
| Region                          | $\sim$ |       |       |          |           |
| Site                            | V      |       |       |          |           |
|                                 |        |       |       |          |           |
|                                 |        |       | 9     |          |           |

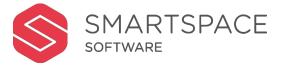

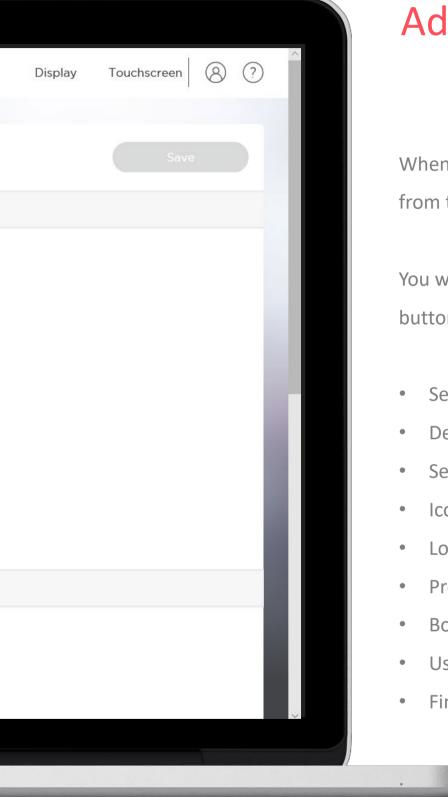

#### Add Services

When adding a service, you must select a region from the panel on the left to add your service to.

You will then be able to click the 'Add Services' button. You must specify the following:

- Service name
- Description
- Service Type
- Icon
- Location (Region & Site)
- Provider email
- Booking restrictions
- User restrictions
- Finance & Costs

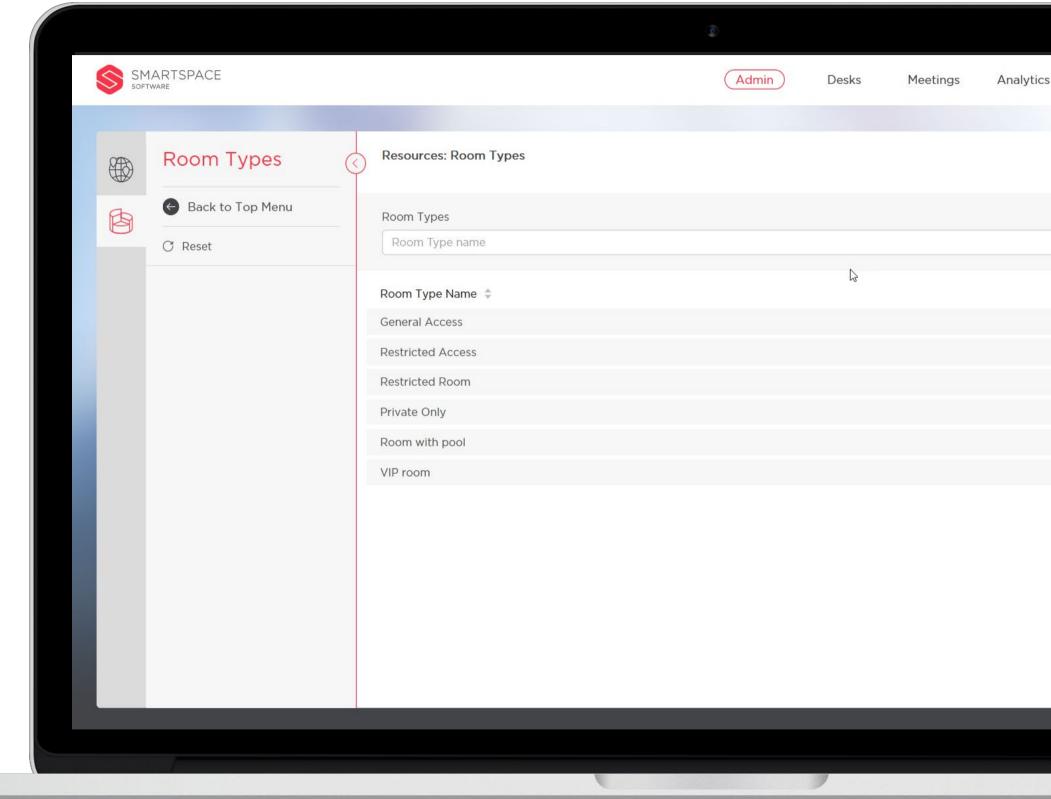

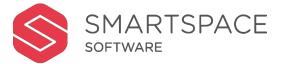

|         |         |                 | Room          |
|---------|---------|-----------------|---------------|
| llytics | Display | Touchscreen 8 ? |               |
|         |         |                 |               |
|         |         | Add Room Type   | Room types a  |
|         |         |                 | types of roor |
|         |         |                 | Use the sear  |
|         |         |                 | name.         |
|         |         |                 | You can edit  |
|         |         |                 |               |
|         |         | < 1 >           |               |
|         |         |                 |               |
|         |         |                 |               |
|         |         |                 |               |
|         |         |                 |               |
|         |         |                 |               |
|         |         |                 |               |

#### Room Types

Room types allow you to specify the different types of rooms within your estate.

Use the search filter to search for room types by name.

You can edit existing room types or add new ones.

|                        | (0)   |              |                      |                  | Edit T       |
|------------------------|-------|--------------|----------------------|------------------|--------------|
| SMARTSPACE<br>SOFTWARE | Admin | Desks Meetin | gs Analytics Display | Touchscreen 8 ?  |              |
|                        |       |              |                      |                  |              |
| General Access         |       |              |                      | Delete Room Type | Click a room |
| Room Type Details      |       |              |                      |                  | editing.     |
| * Room type Name:      |       |              |                      |                  | You can cha  |
| General Access         |       |              |                      |                  | room type.   |
|                        |       |              |                      |                  |              |
|                        |       |              |                      |                  |              |
|                        |       |              |                      |                  |              |
|                        |       |              |                      |                  |              |
|                        |       |              |                      |                  |              |
|                        |       |              |                      |                  |              |
|                        |       |              |                      |                  |              |
|                        |       |              |                      |                  |              |
|                        |       |              |                      |                  |              |
|                        |       |              |                      |                  |              |
|                        | 0     | 9            |                      |                  |              |

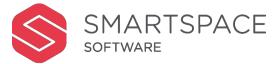

#### Types

om type from the list to open it up for

nange the room type name or delete the

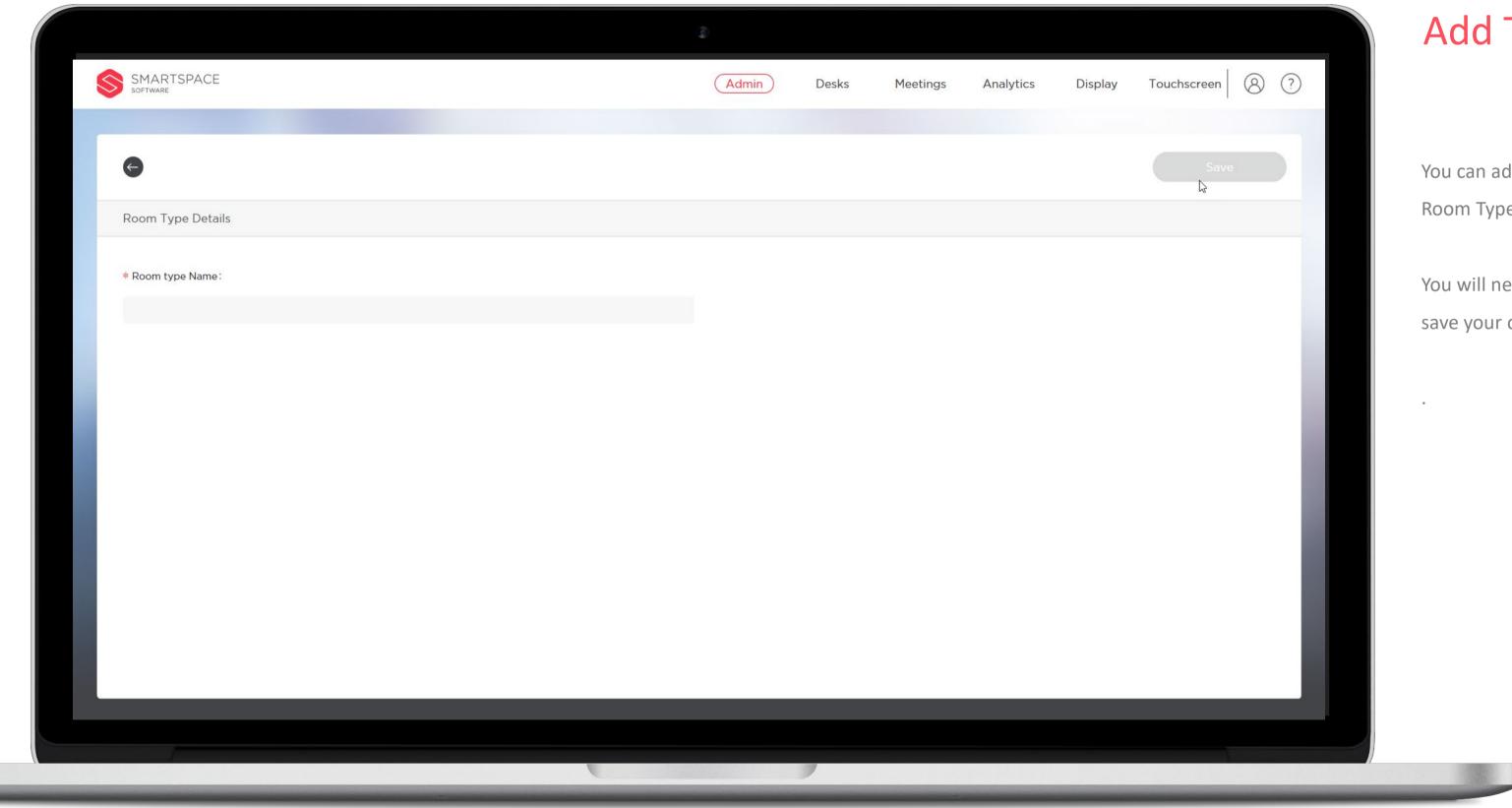

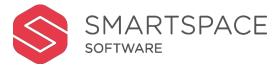

#### Add Types

You can add new room types by clicking 'Add Room Type'.

You will need to give the room type a name and save your changes.

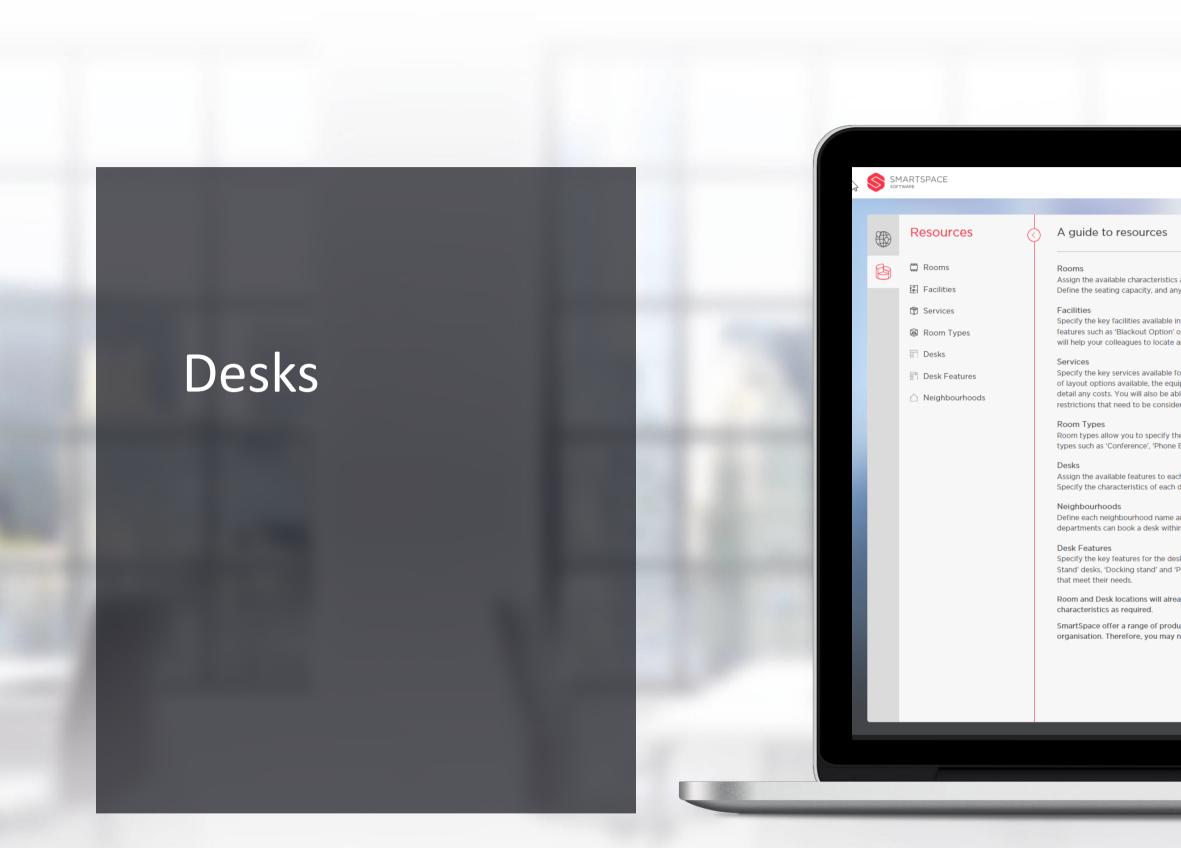

|                                                                                                    | ٩  |   |          |       |           |                |     |    |
|----------------------------------------------------------------------------------------------------|----|---|----------|-------|-----------|----------------|-----|----|
|                                                                                                    |    |   | Meetings | Admin | Desks Ana | lytics Display | 8 ? |    |
|                                                                                                    |    |   |          |       |           |                |     |    |
| tics and specifications to the rooms across your estate.<br>I any booking windows, alongside the room capabilities.<br>Ie in the meeting rooms across your estate. Include in-room<br>n' or fixed equipment like 'Whiteboard' and 'Air Con'. The<br>te and book meeting rooms that meet their needs.<br>Ie for the meeting rooms at each site. You can add the ran<br>equipment and catering services that can be booked and<br>a able to detail service providers alongside any booking tin<br>sidered. | ge |   |          |       |           |                |     |    |
| ne Booth' and 'Interview Room'.<br>each desk and the neighbourhood it is located within.<br>ch desk, including features and availability.<br>ne and assign a colour key. You can then select which<br>ithin each neighbourhood.                                                                                                    |    |   |          |       |           |                |     |    |
| desks across your estate. Define features such as 'Sit to<br>d 'Phone'. These will help your colleagues to locate desks<br>liready be defined. You will only be able to edit their<br>oducts and some may not have been implemented by yo<br>ay not see all the options detailed above.                                                                                                    |    |   |          |       |           |                |     | ī. |
|                                                                                                    |    |   | _        | _     | _         | _              |     |    |
|                                                                                                    |    | , |          |       |           |                |     |    |

| Desks       | (          | Resources: Desks |   |  |          |     |       |         |     |
|-------------|------------|------------------|---|--|----------|-----|-------|---------|-----|
|             |            | )<br>Decla       |   |  |          |     |       |         |     |
| Back to     | o Top Menu | Desk name        |   |  |          |     |       |         |     |
| C Reset     |            |                  |   |  |          |     |       |         |     |
| Where       |            | Desk Name 🍦      |   |  | Status 🌲 |     |       |         |     |
| Singapore   | ×          | 01-Z1-001        | 5 |  | Active   |     |       |         |     |
|             |            | 01-Z1-002        |   |  | Active   |     |       |         |     |
| Singapore   | Business 🗸 | 01-Z1-003        |   |  | Active   |     |       |         |     |
| Building    | ~          | 01-Z1-004        |   |  | Active   |     |       |         |     |
| Floor       | ~          | 01-Z1-005        |   |  | Active   |     |       |         |     |
| Neighbou    | rhood      | 01-Z1-006        |   |  | Active   |     |       |         |     |
|             |            | 01-Z1-007        |   |  | Active   |     |       |         |     |
| Desk Option | s _        | 01-Z1-008        |   |  | Active   |     |       |         |     |
| All feature | es 🗸       | 01-Z1-009        |   |  | Active   |     |       |         |     |
| Status      | ~          | 01-Z1-010        |   |  | Active   |     |       |         |     |
|             |            |                  |   |  |          | < 1 | 2 3 4 | 4 5 *** | 486 |
|             |            |                  |   |  |          |     |       |         |     |

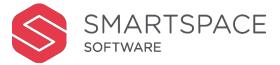

#### Desks

Click on 'Desks' – here you can filter and locate desks already added to the system in order to edit their specifications. You can also use the search field to search for a desk by name.

#### You can filter by:

- Location (Region, site, building, floor, neighbourhood)
- Desk Feature
- Desk Status
  - o Active
  - o Unavailable
  - o New
  - $\circ$  Archived

The existing desks that match your filters will appear alphabetically in the display panel on the right.

|                                |    | ٩     |       |          |       |
|--------------------------------|----|-------|-------|----------|-------|
| SMARTSPACE                     |    | Admin | Desks | Meetings | Analy |
|                                |    |       |       |          |       |
| € 01-Z1-001                    |    |       |       |          |       |
| Desk Details                   |    |       |       |          |       |
| * Desk Name                    |    |       |       |          |       |
| 01-Z1-001                      |    |       |       |          |       |
| Agile                          | 0  |       |       |          |       |
| Fixed                          |    |       |       |          |       |
| None                           |    |       |       |          |       |
| Location                       |    |       |       |          |       |
| Location                       |    |       |       |          |       |
| Singapore                      | V  |       |       |          |       |
| Singapore Changi Business Park | ×, |       |       |          |       |
| CBP 1                          | ~  |       |       |          |       |
|                                |    |       |       |          |       |

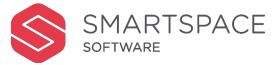

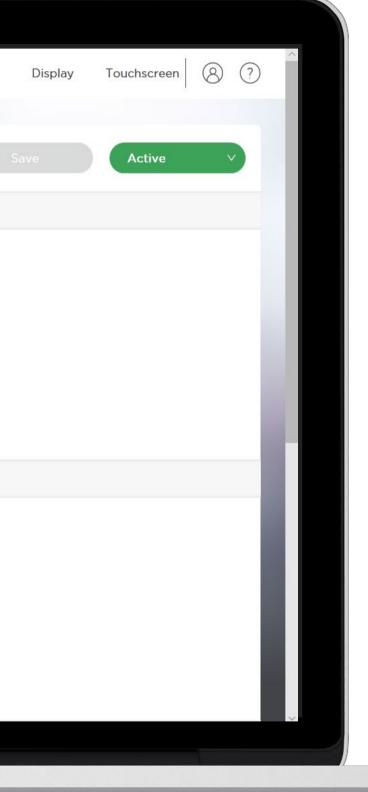

#### Desks

Click on a Desk Name to be able to edit its properties.

You can edit the following:

- Desk Name
- Agile or Fixed

You cannot edit location details.

A fixed desk means that it is allocated to a specific user. When you select fixed you must type in the name of the user it is allocated to.

You can set a desk as active or unavailable from here, using the green 'Active' button in the top right corner.

| Location                                                                                                    |        |  |
|----------------------------------------------------------------------------------------------------|--------|--|
| Singapore                                                                                                    | $\sim$ |  |
| augdbore                                                                                                    |        |  |
| Singapore Changi Business Park                                                                                                    | Y      |  |
| CBP 1                                                                                                    | $\vee$ |  |
| Floor 1                                                                                                    | v      |  |
|                                                                                                    |        |  |
| Neighbourhoods                                                                                                    |        |  |
|                                                                                                    |        |  |
| Blue Neighbourhood                                                                                                    | ×      |  |
| Desk Features                                                                                                    |        |  |
|                                                                                                    |        |  |
| Standing Desk                                                                                                    |        |  |
| A Standing Dock                                                                                                    |        |  |
| Standing Desk                                                                                                    |        |  |
| Wi-Fi                                                                                                    |        |  |
|                                                                                                    |        |  |
| Wi-Fi                                                                                                    |        |  |
| Wi-Fi<br>Window Light                                                                                                    |        |  |
| Image: Second station         Image: Second station         Image: Second station         Image: Second station         Image: Second station |        |  |
| Image: Second station         Image: Second station         Image: Second station         Image: Second station         Image: Second station |        |  |
| Wi-Fi<br>Window Light                                                                                                    |        |  |
| Image: Second station         Image: Second station         Image: Second station         Image: Second station         Image: Second station |        |  |

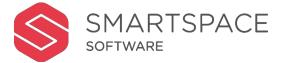

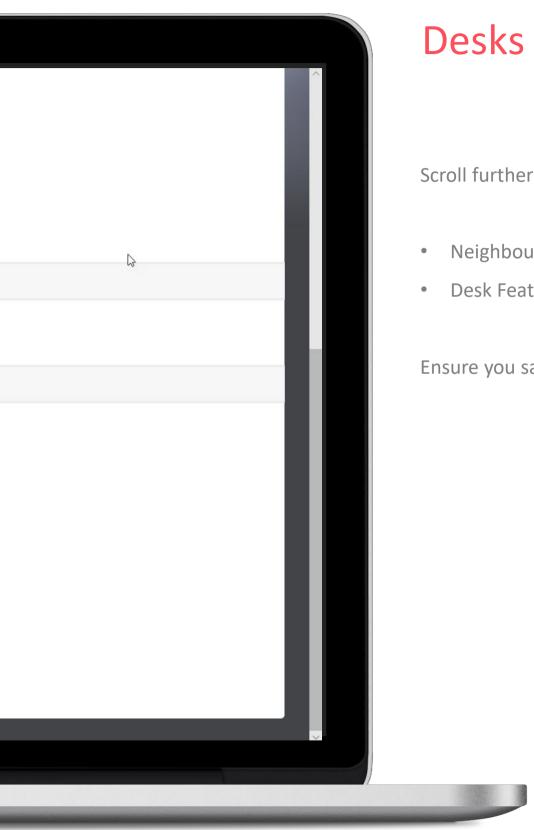

Scroll further down the screen to edit the following:

- Neighbourhood
- Desk Features

Ensure you save any changes you make.

| Ð  | Neighbourhoods   | Resources: Neighbourhoods |    |  |        | Add Neighbourhood |   |
|----|------------------|---------------------------|----|--|--------|-------------------|---|
| B  | Back to Top Menu | Neighbourhood Search      |    |  |        |                   |   |
| لا | C Reset          | Neighbourhood name        |    |  |        |                   |   |
|    |                  | Neighbourhood Name 🌻      |    |  | Colour |                   |   |
|    |                  | Blue Neighbourhood        |    |  |        |                   |   |
|    |                  | Green Neighbourhood       | 12 |  |        |                   |   |
|    |                  | Blue Neighbourhood        |    |  |        |                   |   |
|    |                  | Orange Neighbourhood      |    |  |        |                   | _ |
|    |                  | Lemon Neighbourhood       |    |  |        |                   |   |
|    |                  | New2                      |    |  |        |                   | _ |
|    |                  |                           |    |  |        | < 1               |   |
|    |                  |                           |    |  |        |                   |   |
|    |                  |                           |    |  |        |                   |   |
|    |                  |                           |    |  |        |                   |   |
|    |                  |                           |    |  |        |                   |   |
|    |                  |                           |    |  |        |                   |   |

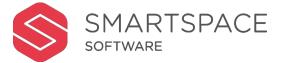

#### Desk Neighbourhoods

You can search for a neighbourhood by using the search field.

You can also add a new neighbourhood and edit an existing one.

|   |  | Admin | Desks Meet | ings Analytics | Display | Touchscreen (8) ? |
|---|--|-------|------------|----------------|---------|-------------------|
|   |  |       |            |                |         | Save              |
|   |  |       |            |                |         |                   |
|   |  |       |            |                |         |                   |
| Ν |  |       |            |                |         |                   |
| 6 |  |       |            |                |         |                   |
|   |  |       |            |                |         |                   |
|   |  |       |            |                |         | _                 |
|   |  |       |            |                |         |                   |
|   |  |       |            |                |         |                   |
|   |  |       |            |                |         |                   |
| 0 |  |       |            |                |         |                   |
|   |  |       |            |                |         |                   |
|   |  |       |            |                |         |                   |
|   |  |       |            |                |         | _                 |
|   |  |       |            |                |         |                   |
|   |  |       |            |                |         | _                 |
|   |  |       |            |                |         |                   |
|   |  |       |            |                |         |                   |

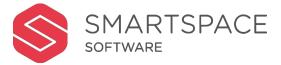

### Add Neighbourhood

When you select to 'Add Neighbourhood' you must specify the following:

- Neighbourhood name
- Neighbourhood key
- Colour (this appears on maps)
- Any booking restrictions

If you do not require any booking restrictions, leave the tick in 'All Departments'.

If you require restrictions place a tick next to 'Choose Departments' and select the departments, you wish to allow to book within this neighbourhood.

| SMARTSPACE<br>SOFTWARE |         |  | Admin | De |
|------------------------|---------|--|-------|----|
| Green Neighbourhood    |         |  |       |    |
| Neighbourhood Details  |         |  |       |    |
| * Neighbourhood Name:  |         |  |       |    |
| Green Neighbourhood    |         |  |       |    |
| * Neighbourhood Key:   |         |  |       |    |
| TEST_01                |         |  |       |    |
| Colour                 |         |  |       |    |
|                        |         |  |       |    |
|                        |         |  |       |    |
| Booking Restrictions   |         |  |       |    |
| All Departments        | 0       |  |       |    |
| Choose Departments     | و<br>ال |  |       |    |
| Search for Departments |         |  |       |    |
|                        |         |  |       |    |
|                        |         |  |       |    |
|                        |         |  |       |    |
|                        |         |  |       |    |
|                        |         |  |       |    |

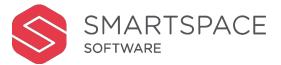

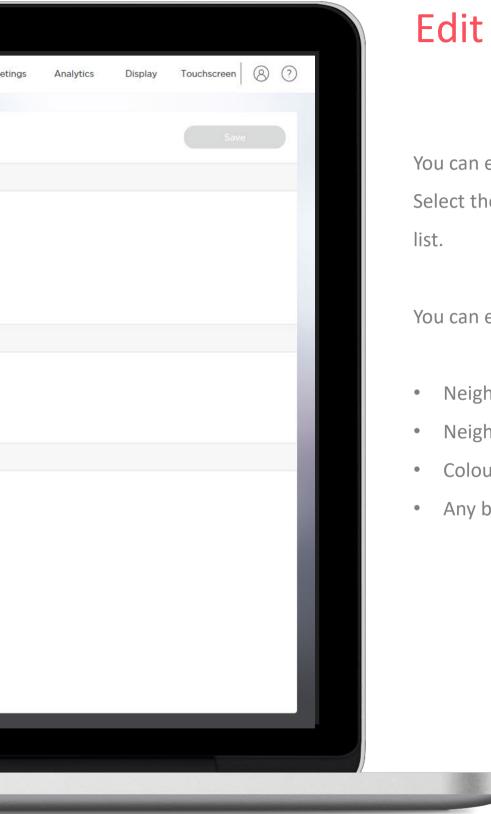

### Edit Neighbourhood

You can edit the properties of a neighbourhood. Select the neighbourhood you wish to edit from the list.

You can edit the following:

- Neighbourhood name
- Neighbourhood key
- Colour (this appears on maps)
- Any booking restrictions

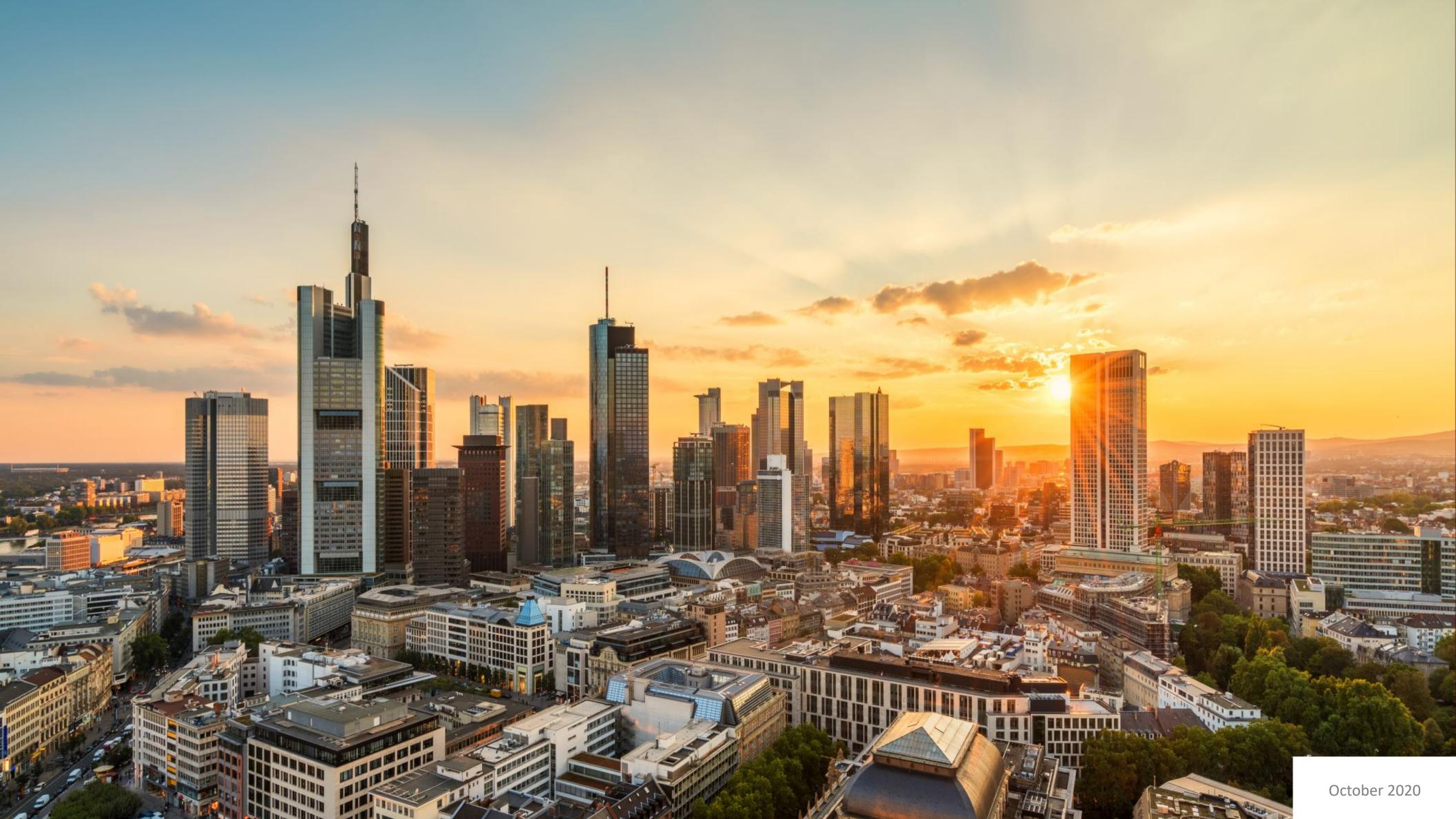